## **Installation of OpenRefine**

- 1. Go to<https://openrefine.org/download.html>
- 2. Select the version of OpenRefine you want to install the newest version is probably best
- 3. Select the operating system you are using (we can help out with Windows and Mac not Linux)
- 4. OpenRefine requires three things on your computer to run:
	- a. Windows, Mac or Linux
	- b. Java
	- c. Google Chrome, Chromium, Opera or Microsoft Edge (not Internet Explorer). Firefox works OK too but can have minor issues with performance
- 5. Please follow these instructions[: https://docs.openrefine.org/manual/installing](https://docs.openrefine.org/manual/installing)
- 6. If you are upgrading from an older version of OpenRefine and have projects already on your computer, you should create backups of those projects before you install a new version.
- 7. Open OpenRefine by clicking the icon

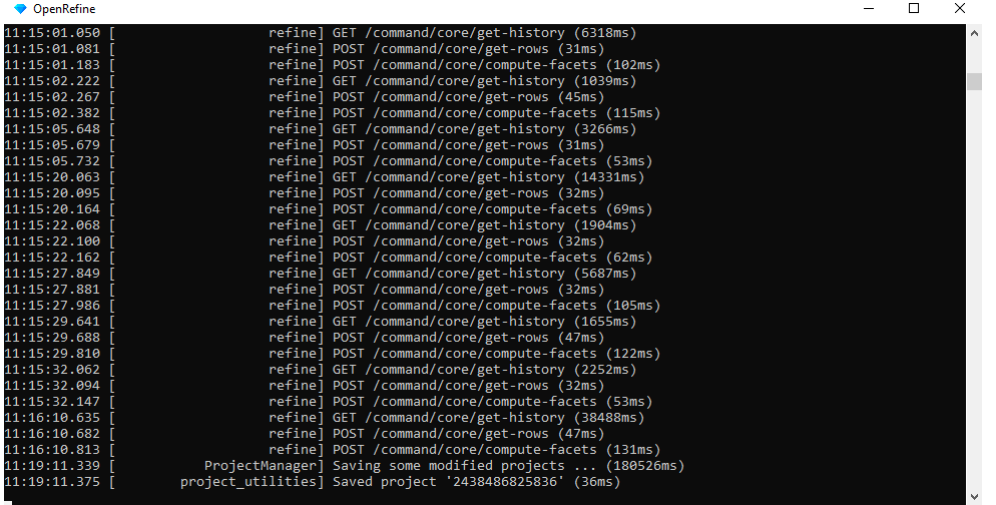

OpenRefine will begin with opening one window that looks a little like this:

OpenRefine will then open your standard browser. The browser is where the user interacts with OpenRefine. Leave the black, funny looking window running. Otherwise, OpenRefine will shut down. You are welcome to minimize the window if you find it distracting, though.

Remember that even though OpenRefine is used through the browser – no data leaves your computer.

Please make sure that OpenRefine works before the course. If you run into problems with the installation, you can get help in KUB's Datalab. They are available for support every Wednesday between 12-14. See more here: [https://kub.kb.dk/datalab/home.](https://kub.kb.dk/datalab/home)